*Medienimpulse ISSN 2307-3187 Jg. 48, Nr. 4, 2010 Lizenz: CC-BY-NC-ND-3.0-AT*

# Scribus – Open Source Desktop Publishing

Christoph Kaindel

Professionelle Layout-Programme wie Quark XPress oder Adobe InDesign sind unerschwinglich teuer und daher im privaten oder Schulbereich kaum legal verfügbar. Das Open Source Programm Scribus stellt hier eine brauchbare Alternative dar.

Scribus eignet sich für die Produktion aller Arten von Drucksorten, vom Flugblatt bis zum Buch, und steht im Funktionsumfang kommerziellen Produkten nur wenig nach; einige Eigenheiten des Programmes, vor allem die Art der Textbearbeitung, sind allerdings gewöhnungsbedürftig. In diesem Artikel möchte ich eine kurze Einführung in die grundlegenden Funktionen von Scribus geben. Einige weiterführende Links habe ich an das Ende des Textes gesetzt.

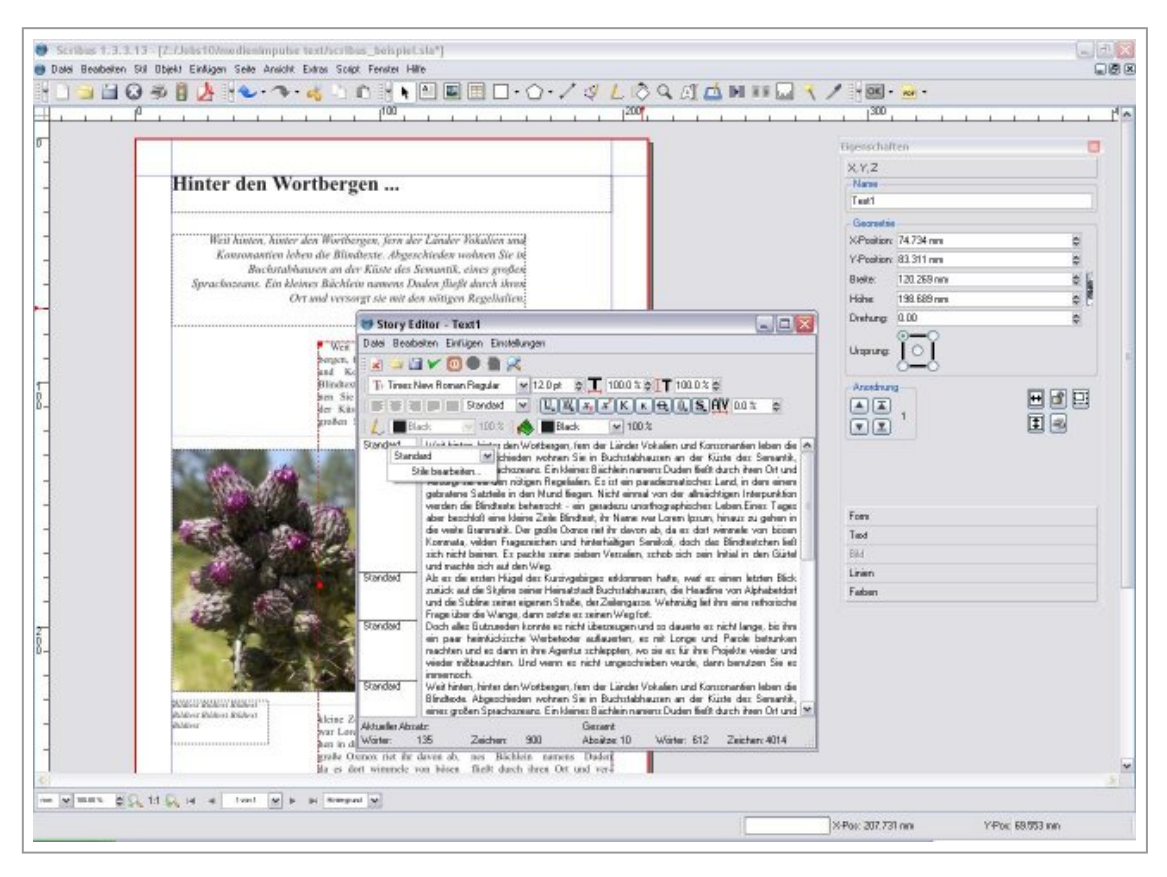

Abbildung: Die Scribus Oberfläche mit Story Editor und Eigenschaftenpalette

Scribus kann mit einer großen Zahl von Bild- und Textformaten wie auch mit langen Texten umgehen. Es verfügt bislang über keine automatische Fußnotenfunktion und ist daher für die Publikation langer wissenschaftlicher Texte nicht geeignet. Der Schwerpunkt der Anwendung liegt in der präzisen Anordnung von Text und Bild auf der vorgegebenen Fläche. Scribus-Dokumente können natürlich direkt ausgedruckt werden, seine Stärke, auch im Vergleich zu Textverarbeitungsprogrammen, liegt aber in der Ausgabe professioneller Druckvorlagen im PDF-Format.

Scribus ist ein Satz-Programm: Seiten werden aus einzelnen Elementen zusammengesetzt. Anders als bei Textverarbeitung wird nicht automatisch die gesamte zur Verfügung stehende Seite genutzt; vielmehr

muss jeder Text- und Bildrahmen zunächst angelegt werden, bevor er mit Inhalt gefüllt und positioniert werden kann.

Rechtschreibkorrektur wie auch Bildbearbeitung sind in Scribus nur eingeschränkt möglich. Längere Texte sollten in einem Textverarbeitungsprogramm wie OpenOffice Writer oder Microsoft Word verfasst und korrigiert werden, für die Bildbearbeitung bieten sich Gimp oder Photoshop an.

Für jedes Projekt sollten Sie einen eigenen Ordner anlegen, in dem Texte, Grafiken und Schriftarten jeweils in Unterordnern abgelegt werden. Bilddateien, die Sie in ein Scribus-Dokument einfügen, sind nur mit diesem Dokument verknüpft, aber nicht eingebettet. Wollen Sie eine Scribus-Datei auf einem anderen Computer weiter bearbeiten, müssen Sie darauf achten, alle dazugehörigen Bilddateien und Schriftarten ebenfalls zu übertragen. Um alle verknüpften Dateien in einen Ordner zusammenzuführen, können Sie auch die Funktion "Menü/Datei/Für Ausgabe sammeln" nutzen.

# **Die ersten Schritte: Installieren und einrichten**

Scribus wird unter der GNU General Public License herausgegeben. Versionen für alle gängigen Betriebssysteme können von [http://](http://sourceforge.net/projects/scribus/files/) [sourceforge.net/projects/scribus/](http://sourceforge.net/projects/scribus/files/)files/ heruntergeladen werden. Der Windows-Download fällt mit etwa 22 MB moderat aus. Um EPS-Dateien nutzen zu können, muss vor der Installation von Scribus die ebenfalls kostenlose Software GPL Ghostscript installiert werden, zu finden unter <http://pages.cs.wisc.edu/~ghost/>. Scribus erkennt das installierte Ghostscript während der Installation.

Scribus legt bei der Installation einen Programmordner mit der genauen Versionsbezeichnung an; es können mehrere Scribus-Versionen parallel auf einem Rechner installiert sein. Scribus ist abwärtskompatibel, auch Dokumente sind lesbar, die mit einer älteren Scribus-Version erstellt worden sind. Umgekehrt funktioniert das allerdings nicht. Wenn man gemeinsam an einem Scribus-Dokument arbeiten möchte, muss man also darauf achten, auch die selbe Version des Programmes zu benutzen. Die aktuellste stabile Version (November 2010) ist Scribus 1.3.3.14. Einige essentielle Funktionen für professionellen Druck wie etwa Schnittmarken gibt es erst in der aktuellen Beta-Version 1.3.7.

Beim Start scannt Scribus alle installierten Schriftarten. Dabei ist das Programm "wählerisch" – Scribus verwendet nur technisch einwandfreie Schriften. Schadhafte Schriften, die in anderen Programmen eventuell eingesetzt werden können, stehen daher in Scribus nicht zur Verfügung. Viele Eigenschaften, etwa die Laufweite des Grundlinien- oder Seitenrasters, lassen sich nur vor dem Anlegen eines Dokumentes einstellen: Menü/Datei/Allgemeine Einstellungen/Hilfslinien. Unter Menü/ Datei/Allgemeine Einstellungen/Allgemein können Sie den Ort festlegen, wo Sie Dokumente üblicherweise speichern möchten. Das kann das Suchen später erheblich erleichtern.

Beim Anlegen eines neuen Dokumentes kann man zunächst zwischen mehreren Vorlagen und Formaten wählen. Scribus verfügt über Voreinstellungen für eine große Zahl von Standard-Seitenformaten. Die Grundmaßeinheit sollte von Punkten auf Millimeter oder Zentimeter umgestellt werden. Die Einstellung "Automatische Textrahmen" ermöglicht das automatische Erstellen verknüpfter Textrahmen, wenn Seiten hinzugefügt werden – nützlich beim Importieren längerer Texte.

Noch bevor man der ersten Seite ein Element hinzufügt, sollten die Hilfslinien auf "magnetisch" eingestellt werden: Menü/Seite/An Hilfslinien ausrichten. So erreicht man eine präzise Anordnung der grafischen Elemente. Waagrechte oder senkrechte Hilfslinien können nach Klicken auf ein Randlineal einfach auf die Seitenfläche gezogen werden. Wenn man schon eine recht klare Vorstellung vom geplanten Layout hat, gibt es auch eine komfortable Möglichkeit, mehrere Hilfslinien auf einmal zu erstellen und zu positionieren: Seite/Hilfslinien bearbeiten.

### **Text- und Bildrahmen erstellen und füllen**

Für alle Rahmen und Elemente gilt: sie lassen sich durch einfaches Anklicken verschieben und an Hilfslinien ausrichten. Mit dem Kürzel "Strg+L" kann ein Element gesperrt werden, um versehentliches Verschieben zu verhindern. Zusätzlich können Elemente auf verschiedenen Ebenen angelegt werden; die Ebenenpalette rufen Sie mit der F6-Taste auf. Jede Ebene kann unsichtbar geschaltet und gesperrt werden. Für einfache Dokumente ist der Einsatz von Ebenen nicht notwendig, bei komplexeren Aufgaben sind sie allerdings hilfreich. So können etwa in einer mehrsprachigen Broschüre die Grafiken gleich bleiben, die einzelnen Sprachversionen auf unterschiedlichen Ebenen angelegt werden. Außerdem ist es in Scribus nicht ganz einfach, ein Element zu bearbeiten, das von einem anderen teilweise verdeckt wird. Da hilft es, z.B. Text und Bilder auf getrennten Ebenen zu halten.

Nach der Erstellung eines neuen Dokumentes erscheint zunächst eine leere Seite, umgeben von grauer Arbeitsoberfläche, die auch zum Ablegen von Elementen genutzt werden kann. In Scribus, wie in jedem anderen dtp-Programm, liegen alle grafischen Elemente in "Containern", die man also zunächst anlegen muss.

Einen Bildrahmen erstellen Sie durch Klicken auf das entsprechende Icon und anschließendes Klicken und Ziehen auf der Seitenfläche, alternativ durch das Tastaturkürzel "I". In einen Bildrahmen können Sie durch Drücken von "Strg+D" eine Bilddatei in einem unterstützten Format laden. Das Bild kann größer als der vorgegebene Rahmen sein; durch Doppelklick in den Rahmen können Sie das Bild verschieben, bis der gewünschte Ausschnitt sichtbar ist. Eine direkte Bildbearbeitung ist in Scribus nicht möglich. In der Bildeffekte-Palette (Strg+E) gibt es einige Optionen zur Nachschärfung, Weichzeichnung etc., das ist aber besser in einem Bildbearbeitungsprogramm zu erledigen. Haben Sie Gimp installiert, kann Scribus direkt darauf verlinken.

Das wichtigste Werkzeug für die Arbeit mit Bildern ist die Eigenschaftenpalette (mit F2 aufzurufen). Hier können Sie unter "Farben" die Farbgebung des Randes und des Rahmenhintergrundes festlegen, unter "Linien" Randstärke und Randstil. Unter "Bild" finden Sie die Feineinstellung, wie groß das Bild im Rahmen erscheinen soll oder ob der Rahmen der Bildform automatisch angepasst wird. Unter "Form" können Sie die Rahmenform und Abrundung der Ecken festlegen. Hier können Sie auch einstellen, ob darunter liegender Text den aktuellen Bildrahmen umfließen soll, indem Sie bei "Text umfließt Rahmen" ein Häkchen setzen. Die Schaltfläche "Form bearbeiten" gibt Ihnen unter anderem die Möglichkeit, den Abstand des Textes vom Bildrahmen fein einzustellen oder den Rahmen zu drehen und zu verzerren.

Ein Textrahmen wird durch Klicken auf das entsprechende Icon und anschließendes Klicken und Ziehen auf der Seitenfläche angelegt, alternativ durch das Tastaturkürzel "T". In diesen Textrahmen können Sie nun mit dem Kürzel "Strg+D" ein zuvor im Officeprogramm angelegtes Dokument laden. In Texten im ODT-Format von OpenOffice erkennt und übernimmt Scribus die angelegten Absatzformatierungen – in Word-Dokumenten (.doc-Endung) leider nicht. Durch überlegtes Formatieren

eines Textes können Sie also im Layout viel Arbeit sparen. Ein kleines Kästchen in der rechten unteren Ecke des Rahmens weist darauf hin, dass ein Teil des geladenen Textes nicht mehr in den Rahmen passt. Sie können nun entweder den Rahmen vergrößern oder einen zweiten Textrahmen erstellen und mit dem ersten verknüpfen. Der Text fließt dann in den zweiten Rahmen weiter.

Auch Eigenschaften des Textrahmens bearbeiten Sie in der Eigenschaftenpalette. Hier können Sie etwa im Unterpunkt "Form" den Abstand des Textes zum Rahmen eingeben oder die Rahmenform ändern. Unter "Text" können Sie mehrere Absätze oder auch den ganzen Text auswählen und mit einem einheitlichen Stil versehen.

Nach einem Doppelklick in einen Textrahmen können Sie Text schreiben oder löschen, einzelne Worte umfärben oder hervorheben; leider verhält sich Scribus bei der Bearbeitung direkt im Textfeld recht träge. Das wichtigste Werkzeug bei der Arbeit mit Text in Scribus ist der sogenannte "Story Editor" (Kürzel "Strg+Y", in Scribus 1.3.7. "Strg+T"). Nur hier können Schriftarten und Absatzstile definiert werden, die Textbearbeitung geht wesentlich schneller als im Textfeld. Stiländerungen sehen Sie leider nicht direkt im Story Editor, sondern erst im eigentlichen Textrahmen, wenn Sie die Änderungen durch Klick auf das entsprechende Icon oder das Kürzel "Strg+W2 bestätigt haben. Zum besseren Überblick können Sie auch bei offenem Story Editor "Strg+U" drücken, um die Änderungen sofort im Textrahmen anzuzeigen.

# **Druck und Export**

Durch Klick auf das entsprechende Icon in der Menüleiste können Sie das Dokument direkt als PDF speichern. Die mit dem Dokument verknüpften Schriften und Bilder werden vor dem Zusammenführen auf Probleme gescannt. Sollte etwas nicht stimmen – etwa die Bildauflösung zu klein sein – erscheint ein Fenster mit Warnhinweisen. Wenn keine Probleme aufgetreten sind, können Sie im nun erscheinenden Fenster die Feineinstellungen für den PDF-Export vornehmen. Die meisten Einstellungen können Sie vorläufig belassen, unter der Registerkarte "Farben" müssen Sie je nach Bedarf "Web/Monitor" oder "Drucker" einstellen. In der Einstellung "Web" wird ein PDF in RGB-Farben erstellt, allerdings sollten dann auch die Bilder im RGB-Farbraum vorliegen.

Da Scribus vor allem der Druckvorbereitung dient und standardmäßig alle Schriften und Bilder in hoher Qualität einbettet, entstehen beim Export sehr große PDFs, leider auch in der Einstellung "Web/Bildschirm". Um kleinere Dateien zu erhalten, müssen Sie noch einige Einstellungen in der Registerkarte "Allgemein" vornehmen. Wenn Sie die Kompressionsmethode für Bilder auf "verlustbehaftet", die Kompressionsqualität auf "niedrig" und die Bildauflösung auf 72dpi einstellen, erhalten Sie eine deutlich kleinere Datei. Probieren Sie am besten einige Einstellungen aus, bis Sie ein zufriedenstellendes Ergebnis erzielen.

Natürlich können Sie ein Scribus-Dokument auch selbst ausdrucken. Hier werden ebenfalls die Verknüpfungen auf Probleme untersucht, dann erscheint der übliche Druckerdialog. Wenn Sie Adobe Acrobat oder den kostenlosen PDFCreator installiert haben, können Sie so auch einfacher PDFs für das Web erzeugen als mit Scribus selbst.

Die aktuelle Scribus-Betaversion 1.3.7 bietet neue Werkzeuge, um ein PDF für den Druck aufzubereiten: Passer- und Beschnittmarken sowie Farbfelder. Alleine deswegen lohnt es sich schon, diese Version auszuprobieren.

### **Links**

<http://wiki.scribus.net> <http://www.scribus-forum.de/> <http://de.wikiversity.org/wiki/Kurs:Scribus>

# **Shortcuts**

Die meisten Funktionen von Scribus sind über Tastaturkürzel zugänglich. Dies sind die Wichtigsten:

Funktionstasten:

Handbuch F1

Eigenschaften F2

Ebenen F6

Datei:

Neu Strg+N

Öffnen Strg+O

Schließen Strg+W

Speichern Strg+S

Drucken Strg+P

Bearbeiten:

Rückgängig Strg+Z

Ausschneiden Strg+X

Kopieren Strg+C

Alles auswählen Strg+A Suchen & ersetzen Strg+F Text bearbeiten Strg+Y Proportional skalieren Strg+LMT Quadrat skalieren Shift+LMT

# Objekt:

Duplizieren Strg+Alt+Shift+D Sperren Strg+L Weiter nach vorn Strg+Pos 1 Weiter nach hinten Strg + Ende In den Vordergrund Pos 1 In den Hintergrund Ende

# Einfügen:

Textrahmen T

Bildrahmen I

Tabelle A

Form S

Ansicht:

An Fenster anpassen Strg+0

100% Strg+1

Zoom Z